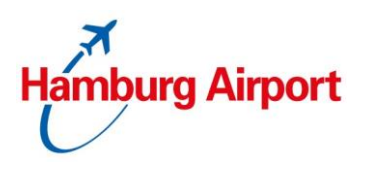

## 1 Änderung eines Dauerparkvertrages

Sie möchten gerne Ihr bestehendes Produkt ändern? Dann melden Sie sich bitte in Ihrem Benutzerkonto an. Auf unserer Homepage können Sie sich mit Ihren bestehenden Daten anmelden:<https://taxi.hamburg-airport.de/iPCP/login> .

## 1.1. Übersicht Benutzerkonto

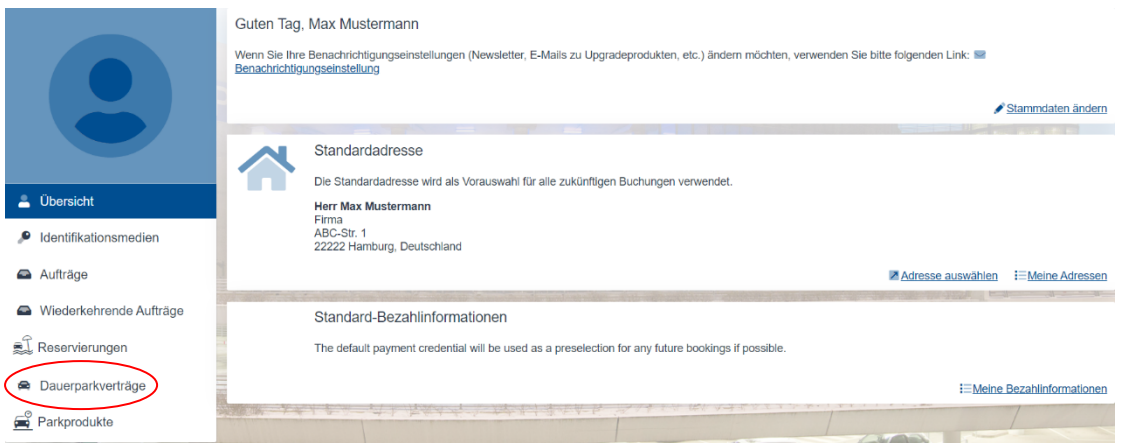

Im linken Bereich Ihres Benutzerkontos finden unter anderem den Punkt:

- Dauerparkverträge (Alle Vereinbarungen zur Taxi Einstiegszone und Transfer-Parken)

Klicken Sie nun auf "Dauerparkverträge".

## 1.2. Änderung Ihrer Dauerparkverträge

Hier werden nun alle Ihre Dauerparkverträge (z. B. Vereinbarung "Taxi-Einstiegszone Ankunft" oder "Transfer-Parken") aufgeführt.

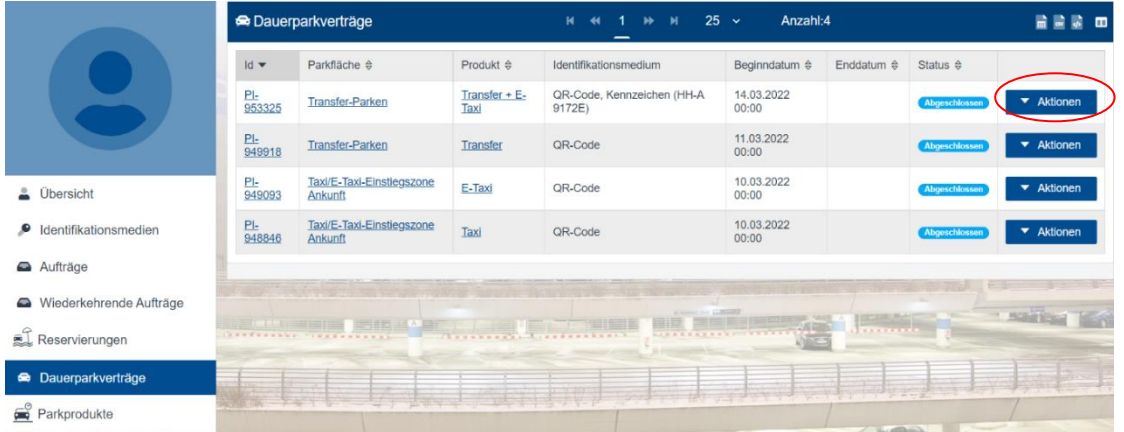

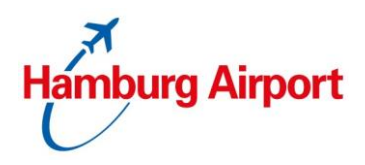

Klicken Sie auf den Button "Aktionen" bei dem Vertrag, den Sie anpassen möchten und dort auf "Ändern".

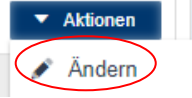

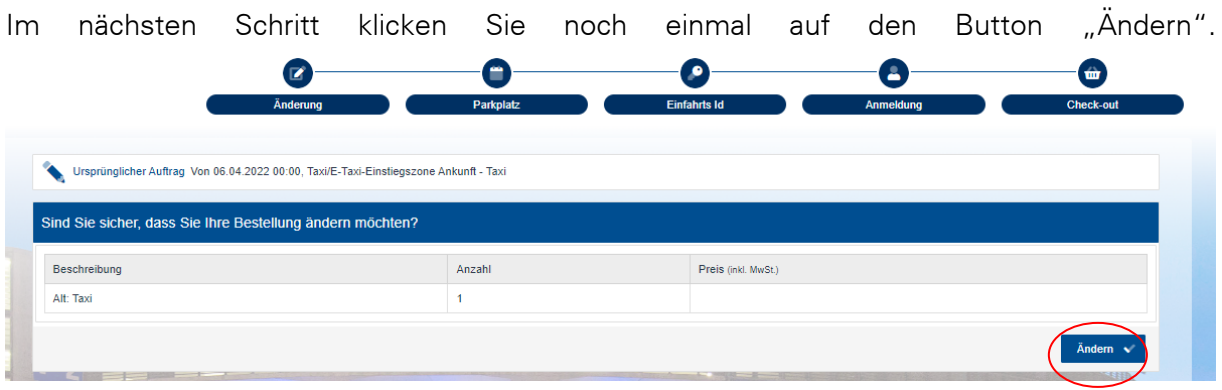

Anschließend kommen Sie wieder zu der bekannten Produktauswahl, wo Sie Ihr gewünschtes neues Produkt auswählen können. Ab diesen Buchungspunkt führt Sie das Buchungssystem Schritt für Schritt durch die Produktänderung.

Abschließend erhalten Sie eine Bestätigung über Ihren neuen Dauerparkvertrag. Bitte achten Sie dort auch noch einmal auf den Startbeginn.

Bitte beachten Sie: Sofern Sie nur einen Dauerparkvertrag haben, wird dieser Vertrag direkt geöffnet, sobald Sie in der linken Navigationsleiste auf den Punkt "Dauerparkvertrag" klicken. Den Button "Ändern" finden Sie dann oben links.

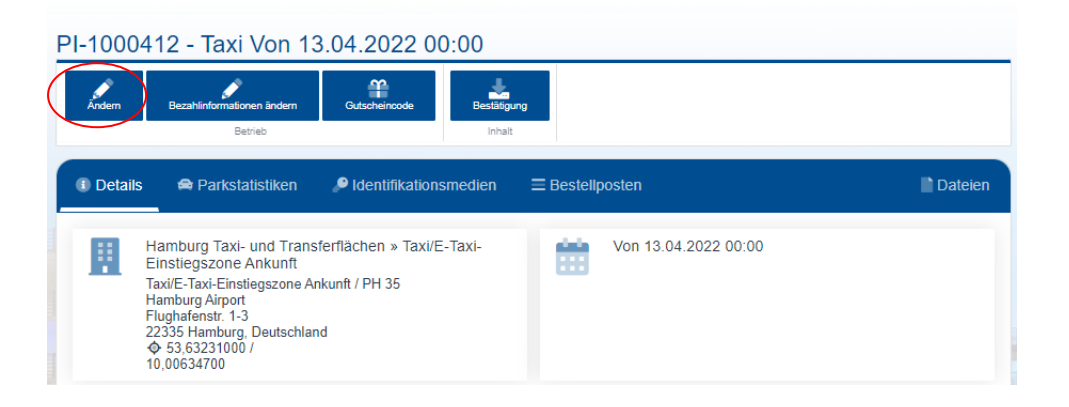

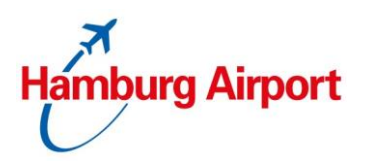

## 1.3. Änderung Ihrer Dauerparkverträge über ein Smartphone

Die Darstellung Ihres Benutzerkontos über ein Smartphone unterscheidet sich auf Grund der kleineren Auflösung.

Auf unserer Homepage können Sie sich mit Ihren bestehenden Daten anmelden: <https://taxi.hamburg-airport.de/iPCP/login> .

Scrollen Sie nach unten, bis "Sie haben bereits ein Konto?" erscheint. Klicken Sie dort auf "Anmelden". Oben rechts dann auf das "Benutzerkonto"-Icon klicken.

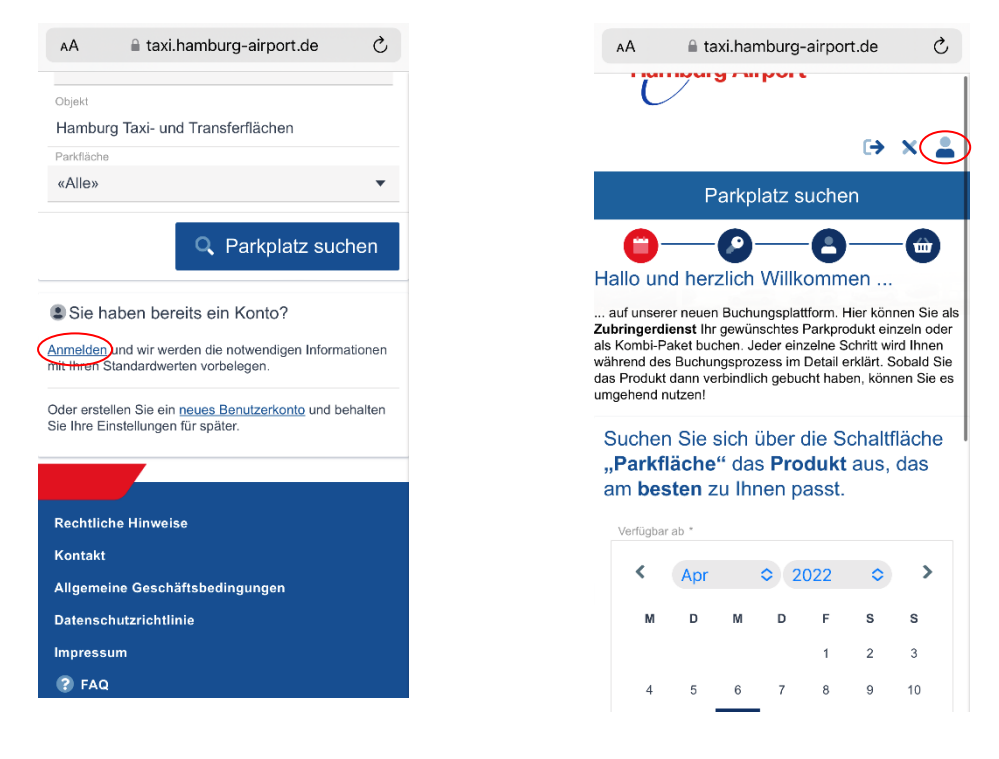

Anschließend klicken Sie oben rechts auf den Button mit den drei Strichen, um das Pulldown-Menü für die weiteren Bereiche zu öffnen. Dort finden Sie den Punkt "Dauerparkverträge".

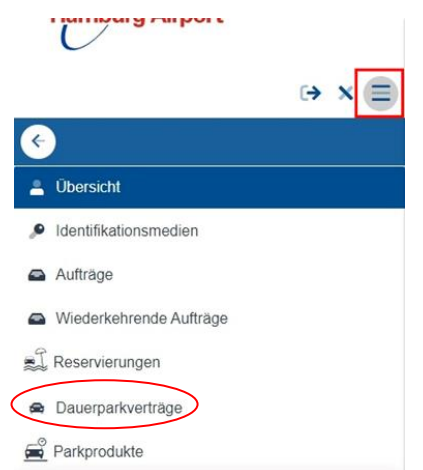

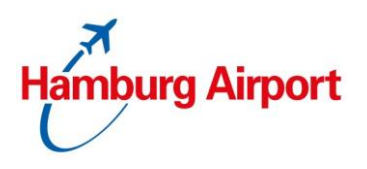

Hier werden nun alle Ihre Dauerparkverträge (z. B. Vereinbarung "Taxi-Einstiegszone Ankunft" oder "Transfer-Parken") untereinander aufgeführt.

Klicken Sie auf den Button "Aktionen" und dort auf "Ändern".

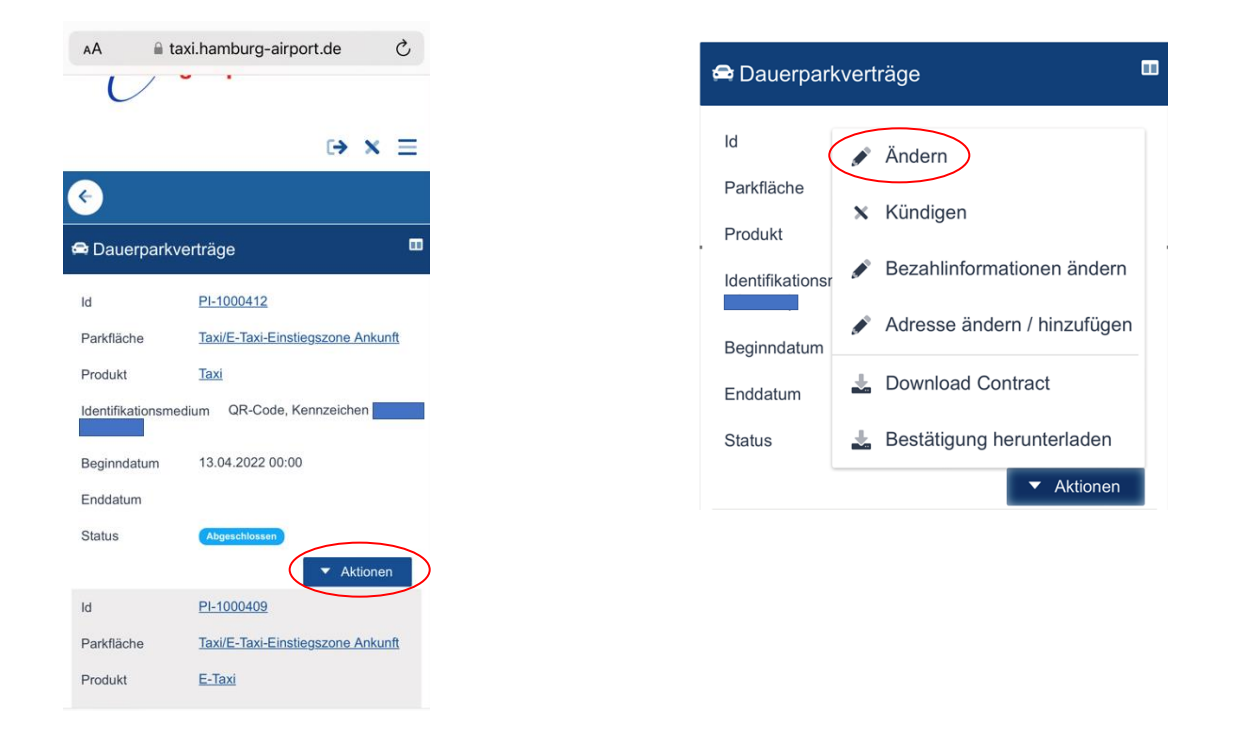

Im nächsten Schritt klicken Sie noch einmal auf den Button "Ändern".

Anschließend kommen Sie wieder zu der bekannten Produktauswahl, wo Sie Ihr gewünschtes neues Produkt auswählen können. Ab diesen Buchungspunkt führt Sie das Buchungssystem Schritt für Schritt durch die Produktänderung.

Abschließend erhalten Sie eine Bestätigung über Ihren neuen Dauerparkvertrag. Bitte achten Sie dort auch noch einmal auf den Startbeginn.